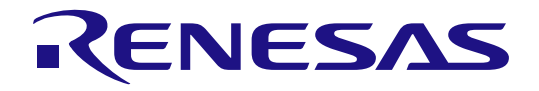

# RA4M1 Group

Evaluation Kit for RA4M1 Microcontroller Group EK-RA4M1 Quick Start Guide

Renesas RA Family RA4 Series

All information contained in these materials, including products and product specifications, represents information on the product at the time of publication and is subject to change by Renesas Electronics Corp. without notice. Please review the latest information published by Renesas Electronics Corp. through various means, including the Renesas Electronics Corp. website (http://www.renesas.com).

**Renesas Electronics** www.renesas.com

Rev.1.02 Jun 2020

#### **Notice**

- 1. Descriptions of circuits, software and other related information in this document are provided only to illustrate the operation of semiconductor products and application examples. You are fully responsible for the incorporation or any other use of the circuits, software, and information in the design of your product or system. Renesas Electronics disclaims any and all liability for any losses and damages incurred by you or third parties arising from the use of these circuits, software, or information.
- 2. Renesas Electronics hereby expressly disclaims any warranties against and liability for infringement or any other claims involving patents, copyrights, or other intellectual property rights of third parties, by or arising from the use of Renesas Electronics products or technical information described in this document, including but not limited to, the product data, drawings, charts, programs, algorithms, and application examples.
- 3. No license, express, implied or otherwise, is granted hereby under any patents, copyrights or other intellectual property rights of Renesas Electronics or others.
- 4. You shall not alter, modify, copy, or reverse engineer any Renesas Electronics product, whether in whole or in part. Renesas Electronics disclaims any and all liability for any losses or damages incurred by you or third parties arising from such alteration, modification, copying or reverse engineering.
- 5. Renesas Electronics products are classified according to the following two quality grades: "Standard" and "High Quality". The intended applications for each Renesas Electronics product depends on the product's quality grade, as indicated below.
	- "Standard": Computers; office equipment; communications equipment; test and measurement equipment; audio and visual equipment; home electronic appliances; machine tools; personal electronic equipment; industrial robots; etc.

"High Quality": Transportation equipment (automobiles, trains, ships, etc.); traffic control (traffic lights); large-scale communication equipment; key financial terminal systems; safety control equipment; etc.

Unless expressly designated as a high reliability product or a product for harsh environments in a Renesas Electronics data sheet or other Renesas Electronics document, Renesas Electronics products are not intended or authorized for use in products or systems that may pose a direct threat to human life or bodily injury (artificial life support devices or systems; surgical implantations; etc.), or may cause serious property damage (space system; undersea repeaters; nuclear power control systems; aircraft control systems; key plant systems; military equipment; etc.). Renesas Electronics disclaims any and all liability for any damages or losses incurred by you or any third parties arising from the use of any Renesas Electronics product that is inconsistent with any Renesas Electronics data sheet, user's manual or other Renesas Electronics document.

- 6. When using Renesas Electronics products, refer to the latest product information (data sheets, user's manuals, application notes, "General Notes for Handling and Using Semiconductor Devices" in the reliability handbook, etc.), and ensure that usage conditions are within the ranges specified by Renesas Electronics with respect to maximum ratings, operating power supply voltage range, heat dissipation characteristics, installation, etc. Renesas Electronics disclaims any and all liability for any malfunctions, failure or accident arising out of the use of Renesas Electronics products outside of such specified ranges.
- 7. Although Renesas Electronics endeavors to improve the quality and reliability of Renesas Electronics products, semiconductor products have specific characteristics, such as the occurrence of failure at a certain rate and malfunctions under certain use conditions. Unless designated as a high reliability product or a product for harsh environments in a Renesas Electronics data sheet or other Renesas Electronics document, Renesas Electronics products are not subject to radiation resistance design. You are responsible for implementing safety measures to guard against the possibility of bodily injury, injury or damage caused by fire, and/or danger to the public in the event of a failure or malfunction of Renesas Electronics products, such as safety design for hardware and software, including but not limited to redundancy, fire control and malfunction prevention, appropriate treatment for aging degradation or any other appropriate measures. Because the evaluation of microcomputer software alone is very difficult and impractical, you are responsible for evaluating the safety of the final products or systems manufactured by you.
- 8. Please contact a Renesas Electronics sales office for details as to environmental matters such as the environmental compatibility of each Renesas Electronics product. You are responsible for carefully and sufficiently investigating applicable laws and regulations that regulate the inclusion or use of controlled substances, including without limitation, the EU RoHS Directive, and using Renesas Electronics products in compliance with all these applicable laws and regulations. Renesas Electronics disclaims any and all liability for damages or losses occurring as a result of your noncompliance with applicable laws and regulations.
- 9. Renesas Electronics products and technologies shall not be used for or incorporated into any products or systems whose manufacture, use, or sale is prohibited under any applicable domestic or foreign laws or regulations. You shall comply with any applicable export control laws and regulations promulgated and administered by the governments of any countries asserting jurisdiction over the parties or transactions.
- 10. It is the responsibility of the buyer or distributor of Renesas Electronics products, or any other party who distributes, disposes of, or otherwise sells or transfers the product to a third party, to notify such third party in advance of the contents and conditions set forth in this document.
- 11. This document shall not be reprinted, reproduced or duplicated in any form, in whole or in part, without prior written consent of Renesas Electronics. 12. Please contact a Renesas Electronics sales office if you have any questions regarding the information contained in this document or Renesas Electronics products.
- (Note1) "Renesas Electronics" as used in this document means Renesas Electronics Corporation and also includes its directly or indirectly controlled subsidiaries.
- (Note2) "Renesas Electronics product(s)" means any product developed or manufactured by or for Renesas Electronics.

(Rev.4.0-1 November 2017)

#### **Corporate Headquarters Contact information**

TOYOSU FORESIA, 3-2-24 Toyosu, Koto-ku, Tokyo 135-0061, Japan [www.renesas.com](https://www.renesas.com/)

For further information on a product, technology, the most up-to-date version of a document, or your nearest sales office, please visit: [www.renesas.com/contact/.](https://www.renesas.com/contact/)

#### **Trademarks**

Renesas and the Renesas logo are trademarks of Renesas Electronics Corporation. All trademarks and registered trademarks are the property of their respective owners.

#### **Renesas EK-RA4M1 Disclaimer**

By using this EK-RA4M1, the User accepts the following terms, which are in addition to, and control in the event of disagreement, with Renesas' General Terms and Conditions available at https://www.renesas.com/en-us/legal/disclaimer.html

The EK-RA4M1 is not guaranteed to be error free, and the entire risk as to the results and performance of the EK-RA4M1 is assumed by the User. The EK-RA4M1 is provided by Renesas on an "as is" basis without warranty of any kind whether express or implied, including but not limited to the implied warranties of good workmanship, fitness for a particular purpose, title, merchantability, and non-infringement of intellectual property rights. Renesas expressly disclaims any implied warranty.

Renesas does not consider the EK-RA4M1 to be a finished product and therefore the EK-RA4M1 may not comply with some requirements applicable to finished products, including, but not limited to recycling, restricted substances and electromagnetic compatibility regulations. Refer to Certifications section, for information about certifications and compliance information for the EK-RA4M1. It is the kit User's responsibility to make sure the kit meets any local requirements applicable to their region.

Renesas or its affiliates shall in no event be liable for any loss of profit, loss of data, loss of contract, loss of business, damage to reputation or goodwill, any economic loss, any reprogramming or recall costs (whether the foregoing losses are direct or indirect) nor shall Renesas or its affiliates be liable for any other direct or indirect special, incidental or consequential damages arising out of or in relation to the use of this EK-RA4M1, even if Renesas or its affiliates have been advised of the possibility of such damages.

Renesas has used reasonable care in preparing the information included in this document, but Renesas does not warrant that such information is error free nor does Renesas guarantee an exact match for every application or parameter to part numbers designated by other vendors listed herein. The information provided in this document is intended solely to enable the use of Renesas products. No express or implied license to any intellectual property right is granted by this document or in connection with the sale of Renesas products. Renesas reserves the right to make changes to specifications and product descriptions at any time without notice. Renesas assumes no liability for any damages incurred by you resulting from errors in or omissions from the information included herein. Renesas cannot verify, and assumes no liability for, the accuracy of information available on another company's website.

#### **Precautions**

This Evaluation Kit is only intended for use in a laboratory environment under ambient temperature and humidity conditions. A safe separation distance should be used between this and any sensitive equipment. Its use outside the laboratory, classroom, study area, or similar such area invalidates conformity with the protection requirements of the Electromagnetic Compatibility Directive and could lead to prosecution.

The product generates, uses, and can radiate radio frequency energy and may cause harmful interference to radio communications. There is no guarantee that interference will not occur in a particular installation. If this equipment causes harmful interference to radio or television reception, which can be determined by turning the equipment off or on, you are encouraged to try to correct the interference by one or more of the following measures:

- Ensure attached cables do not lie across the equipment.
- Reorient the receiving antenna.
- Increase the distance between the equipment and the receiver.
- Connect the equipment into an outlet on a circuit different from that which the receiver is connected.
- Power down the equipment when not in use.
- Consult the dealer or an experienced radio/TV technician for help.
- Note: It is recommended that wherever possible shielded interface cables are used.

The product is potentially susceptible to certain EMC phenomena. To mitigate against them it is recommended that the following measures be undertaken:

- The user is advised that mobile phones should not be used within 10 m of the product when in use.
- The user is advised to take ESD precautions when handling the equipment.

The Evaluation Kit does not represent an ideal reference design for an end product and does not fulfill the regulatory standards for an end product.

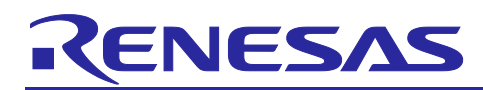

# Renesas RA Family

# EK-RA4M1

# **Contents**

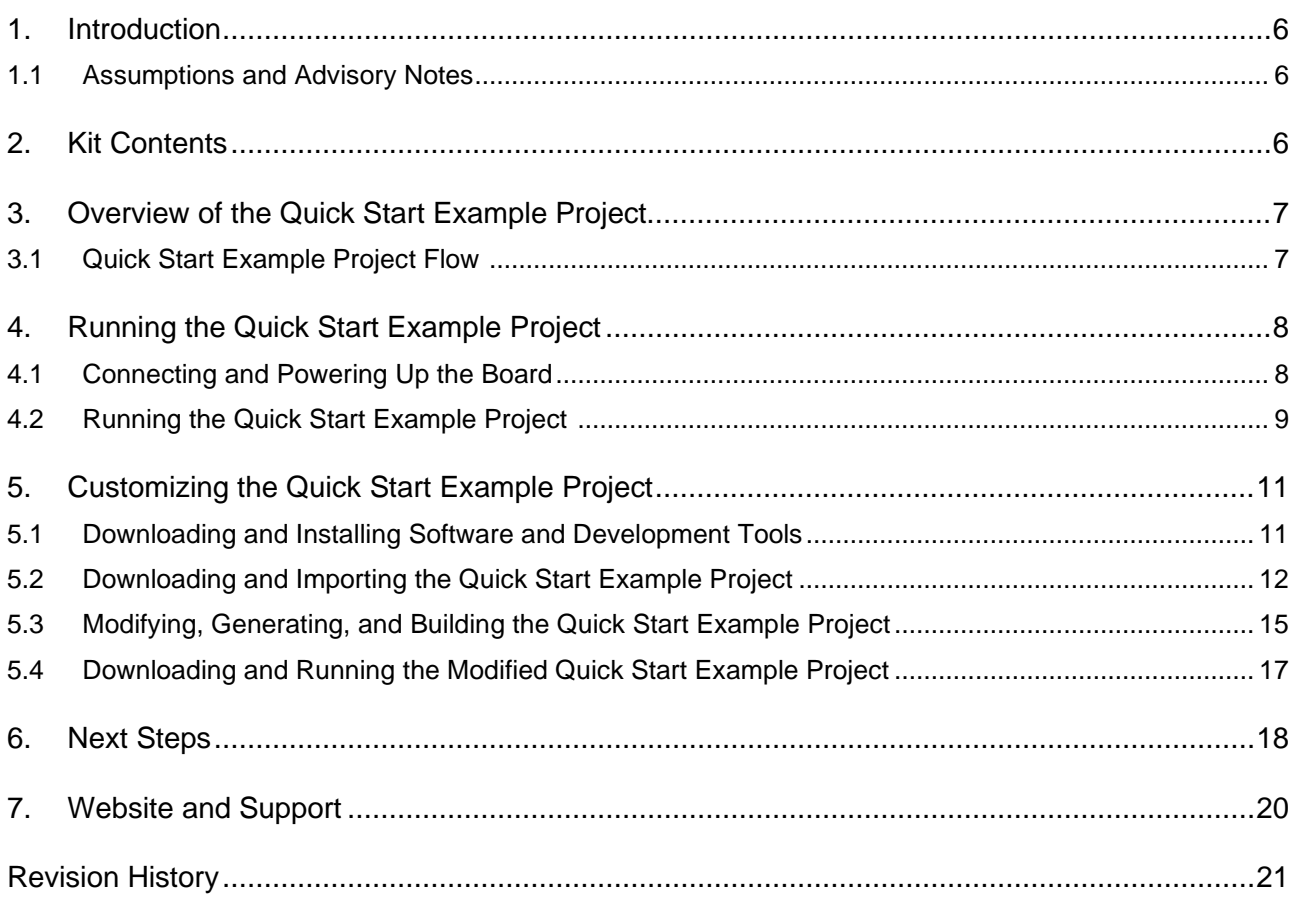

# **Figures**

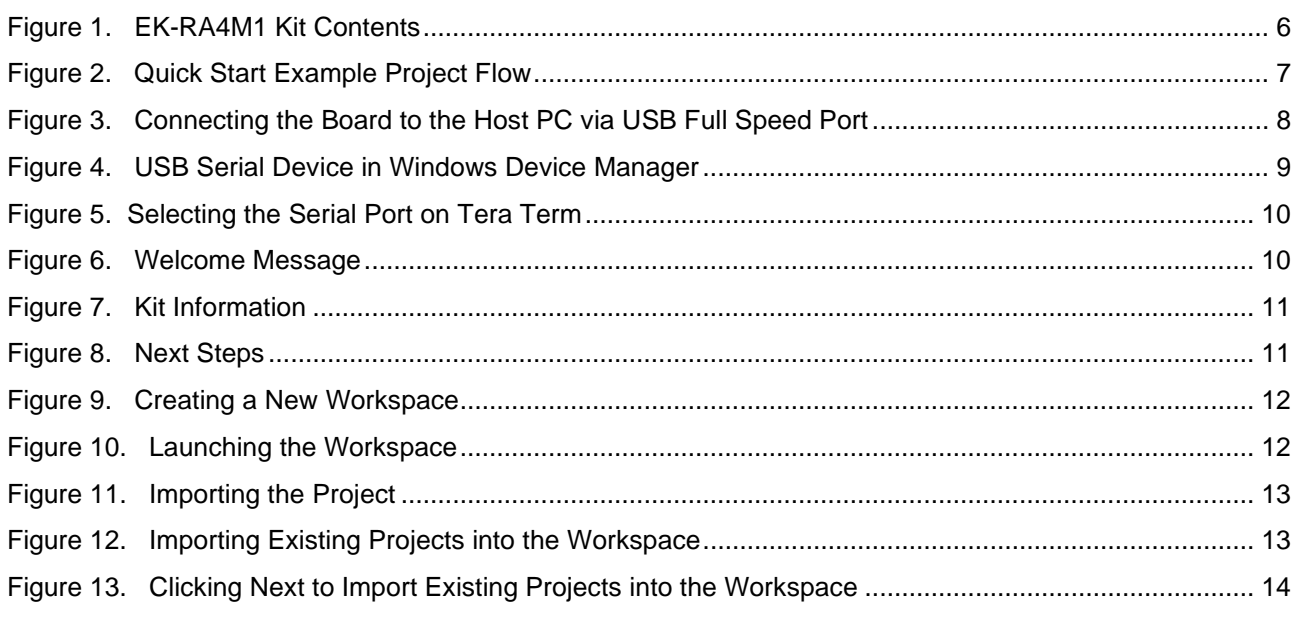

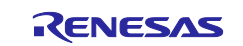

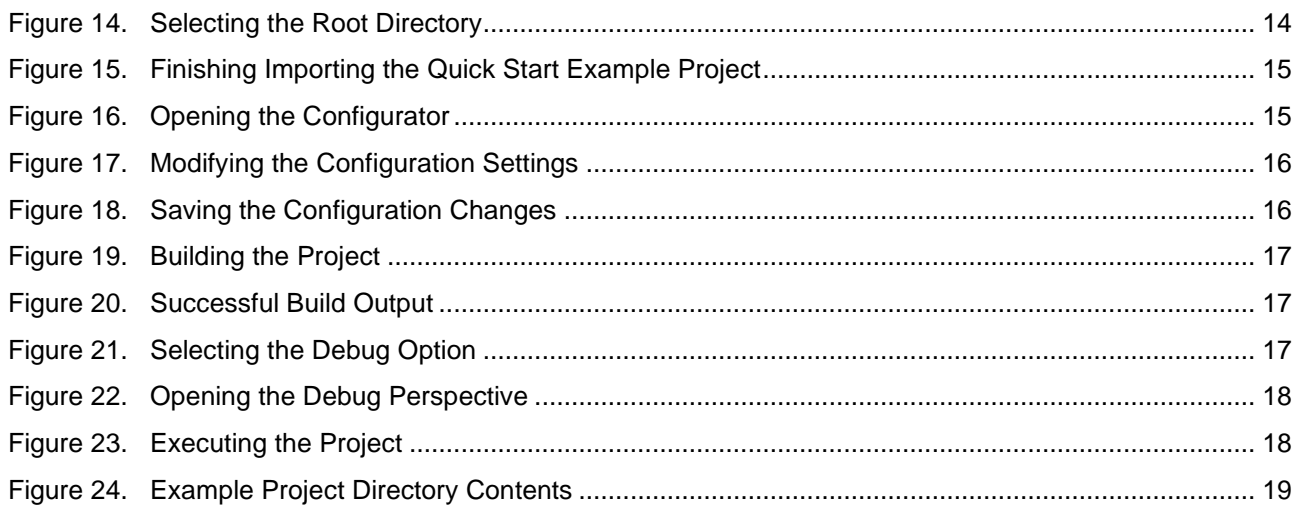

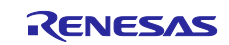

### <span id="page-5-0"></span>**1. Introduction**

This Quick Start Guide (QSG) provides:

- An overview of the Quick Start example project that the EK-RA4M1 board comes pre-programmed with.
- Instructions for running the Quick Start example project.
- Instructions for importing, modifying, and building the Quick Start example project using Flexible Software Package (FSP) and  $e^2$  studio Integrated Development Environment (IDE).

# <span id="page-5-1"></span>**1.1 Assumptions and Advisory Notes**

- 1. Tool experience: It is assumed that the user has prior experience working with IDEs such as  $e^2$  studio and terminal emulation programs such as Tera Term.
- 2. Subject knowledge: It is assumed that the user has basic knowledge about microcontrollers, embedded systems, and FSP to modify the example project described in this document.
- 3. The screen shots provided throughout this document are for reference. The actual screen content may differ depending on the version of software and development tools used.

### <span id="page-5-2"></span>**2. Kit Contents**

The following components are included in the kit:

- 1. EK-RA4M1 board
- 2. Micro USB device cable

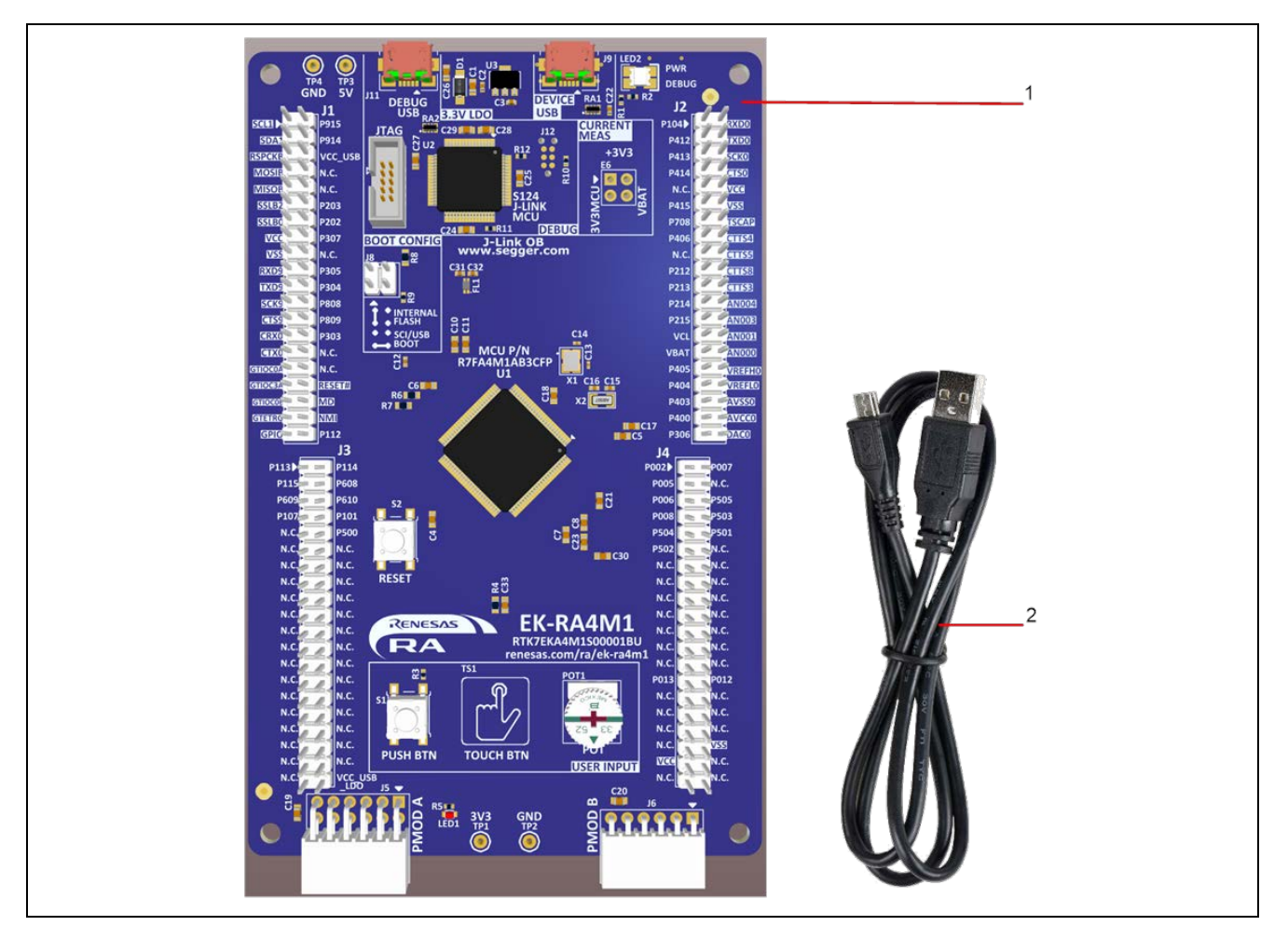

**Figure 1. EK-RA4M1 Kit Contents**

<span id="page-5-3"></span>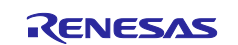

# <span id="page-6-0"></span>**3. Overview of the Quick Start Example Project**

The Quick Start example project allows the user to change the frequency of the on-board LED, LED1, using the User Button (PUSH BTN). The supported LED frequencies are 1 Hz, 5 Hz, and 10 Hz.

When the board running the Quick Start example project is connected to the PC via Device USB port, the kit information, MCU die temperature, user LED blinking frequency, and so forth, can be displayed on a terminal console.

# <span id="page-6-1"></span>**3.1 Quick Start Example Project Flow**

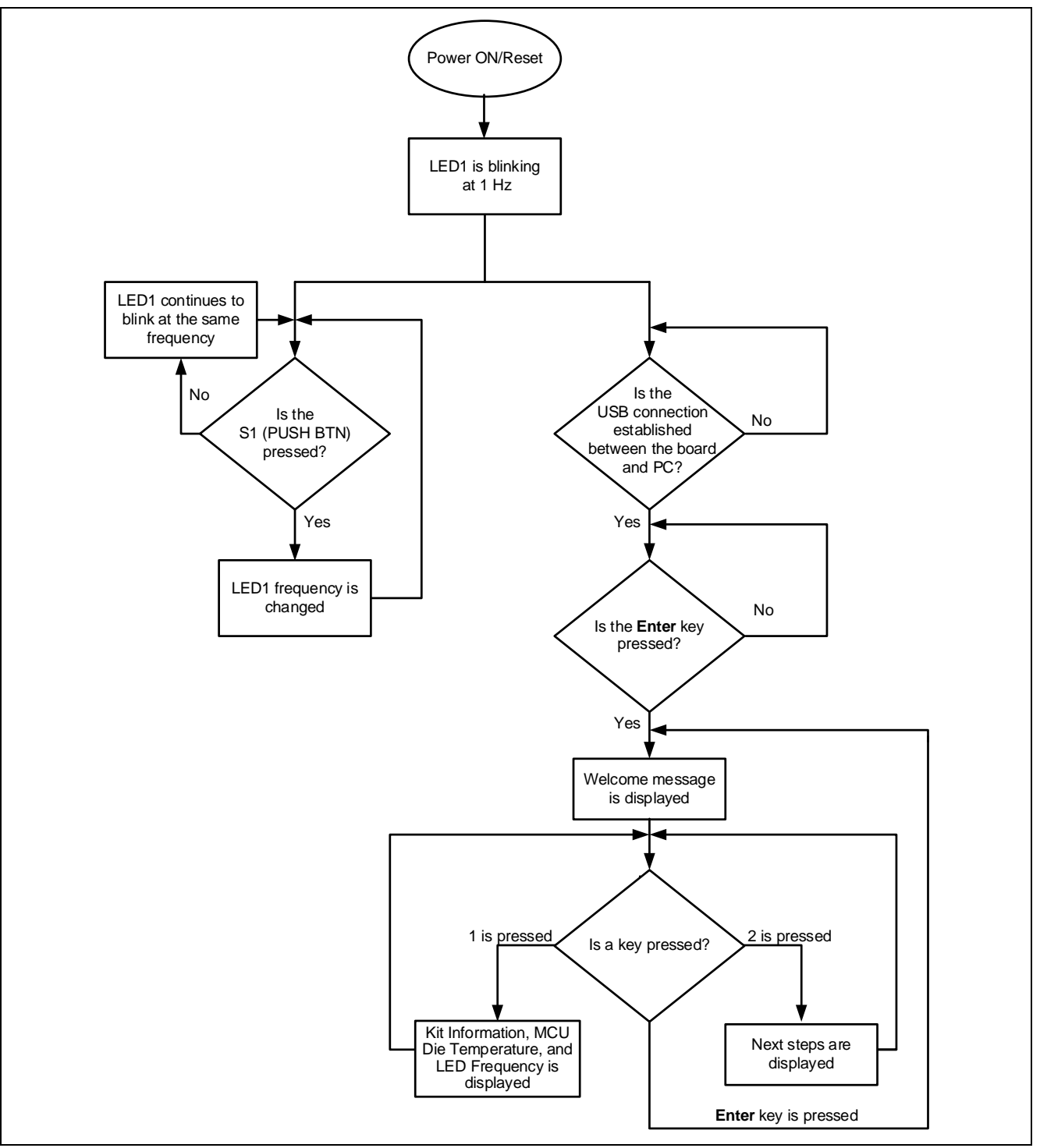

<span id="page-6-2"></span>**Figure 2. Quick Start Example Project Flow**

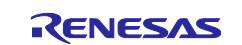

### <span id="page-7-0"></span>**4. Running the Quick Start Example Project**

This section lists the requirements and instructions to power up the EK-RA4M1 board and run the Quick Start example project.

#### **Hardware Requirements**

- EK-RA4M1 board
- Two Micro USB device cables

Note: EK-RA4M1 includes only one micro USB device cable. The user will need an additional micro USB device cable for this project.

• A PC with at least 1 USB port

#### **Software Requirements**

- Windows<sup>®</sup> 10 operating system
- USB Serial Drivers (included in Windows 10)
- Tera Term (or similar) terminal console application

# <span id="page-7-1"></span>**4.1 Connecting and Powering Up the Board**

- 1. Connect the micro USB end of the first micro USB device cable to connector J11 (DEBUG USB located in the DEBUG area) on the board.
- 2. Connect the other end of this cable to the USB port of the host PC or a 5 V power source. LED2 (PWR) on the board lights up solid green, indicating that the board is powered on.
	- Note: EK-RA4M1 uses SEGGER J-Link<sup>®</sup> as the on-board debugging interface. Make sure that the J-Link drivers are installed on the PC by checking for them in the Windows Device Manager. If J-Link drivers are installed on the PC and detected by the board, the LED2 (DEBUG) blinks orange with a very small duty cycle that is barely noticeable. Otherwise, LED2 (DEBUG) blinks orange prominently.
- 3. Connect the micro USB end of the second micro USB device cable to connector J9 (DEVICE USB) on the board. Connect the other end of the cable to the USB port of the host PC.

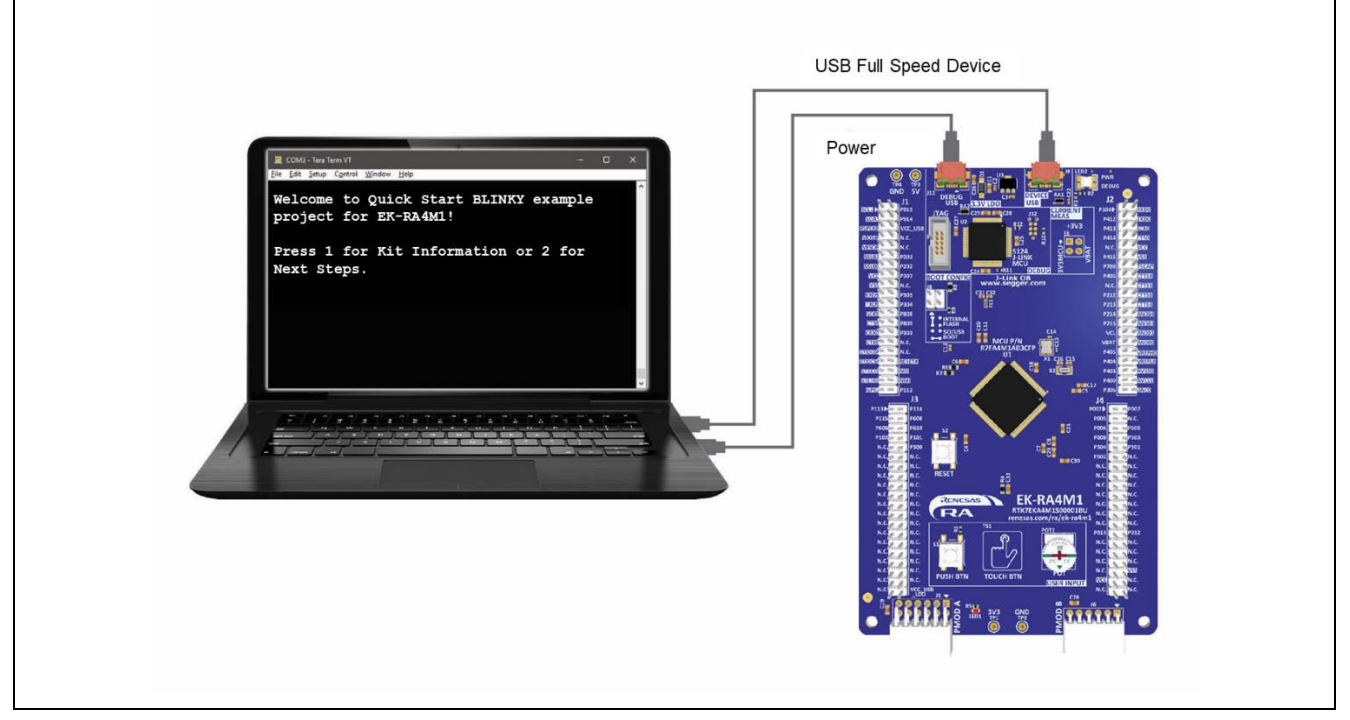

**Figure 3. Connecting the Board to the Host PC via USB Full Speed Port**

<span id="page-7-2"></span>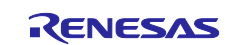

# <span id="page-8-0"></span>**4.2 Running the Quick Start Example Project**

To run the Quick Start example project, follow the instructions below:

- 1. On power up or RESET, the user LED (LED1) starts blinking red at 1 Hz.
- 2. Press the user button (S1**,** PUSH BTN) on the EK-RA4M1 board to change the blinking frequency of LED1. With every button press, the frequency will switch from 1 Hz to 5 Hz to 10 Hz and cycle back.
- 3. On the host PC, open Windows Device Manager. Expand **Ports (COM & LPT)**, locate **USB Serial Device (COMxx)** and note down the COM port number for reference in the next step.

Note: USB Serial Device drivers are required to communicate between the EK-RA4M1 board and the terminal application on the host PC.

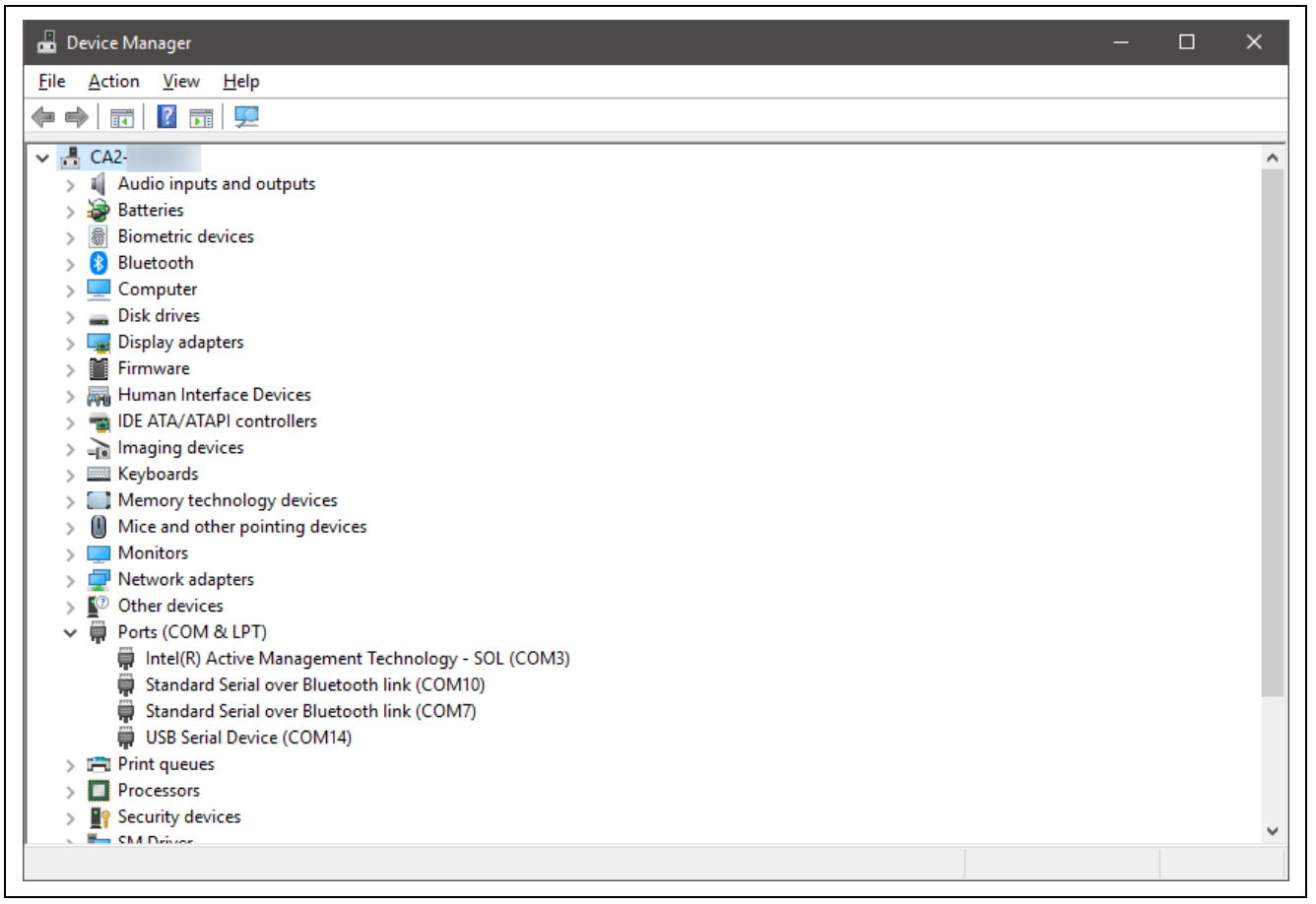

**Figure 4. USB Serial Device in Windows Device Manager**

<span id="page-8-1"></span>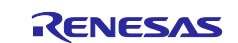

4. Open Tera Term, select **Serial** and **COMxx: USB Serial Device (COMxx)** and click **OK**.

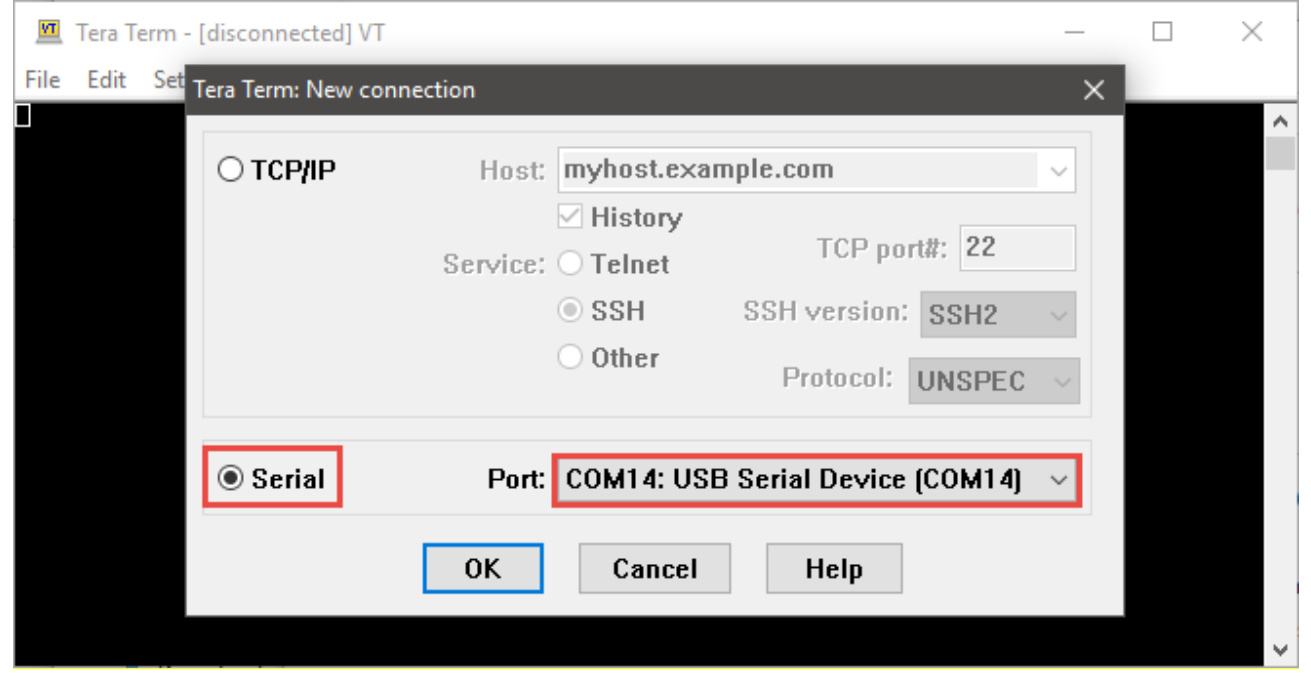

#### **Figure 5. Selecting the Serial Port on Tera Term**

<span id="page-9-0"></span>5. Press the **Enter** key. The welcome message will be displayed.

<span id="page-9-1"></span>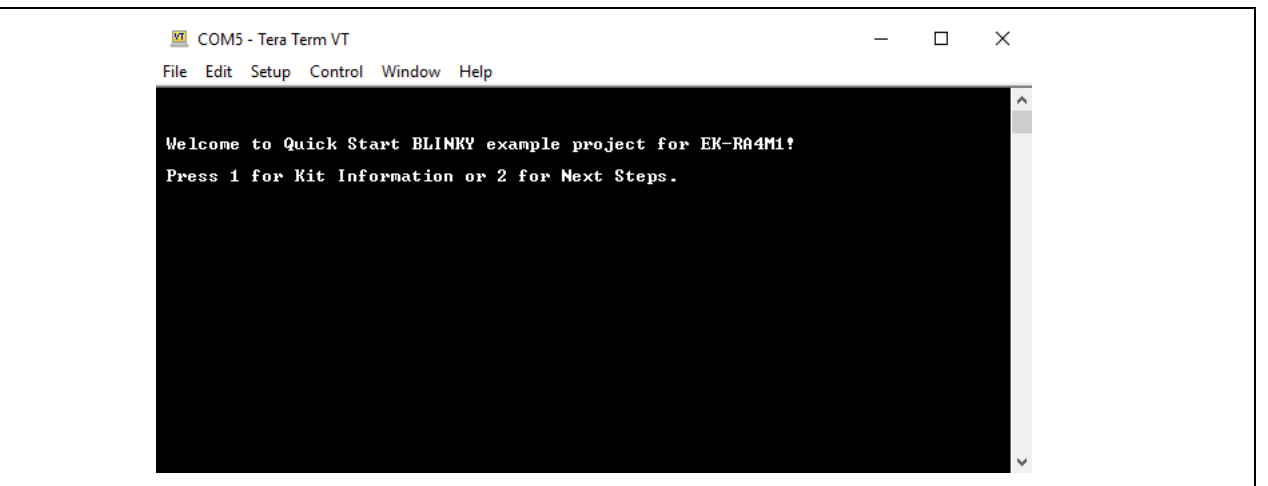

**Figure 6. Welcome Message**

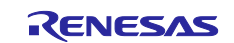

6. Press **1** to display the kit name, part number, MCU die temperature, and LED1's current blinking frequency.

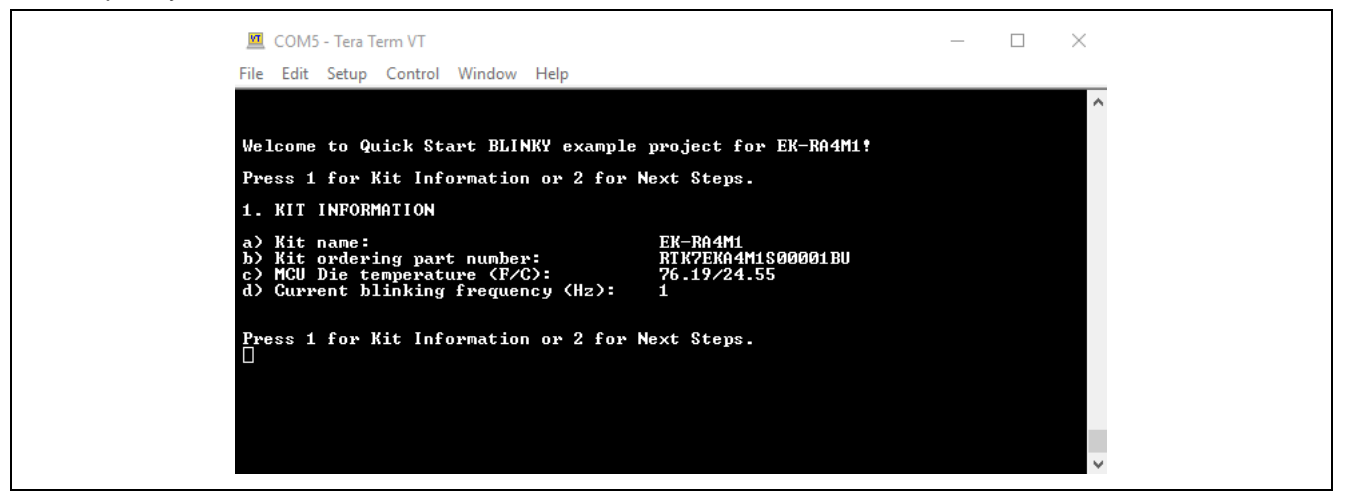

**Figure 7. Kit Information**

<span id="page-10-2"></span>7. Press **2** to display Next Steps.

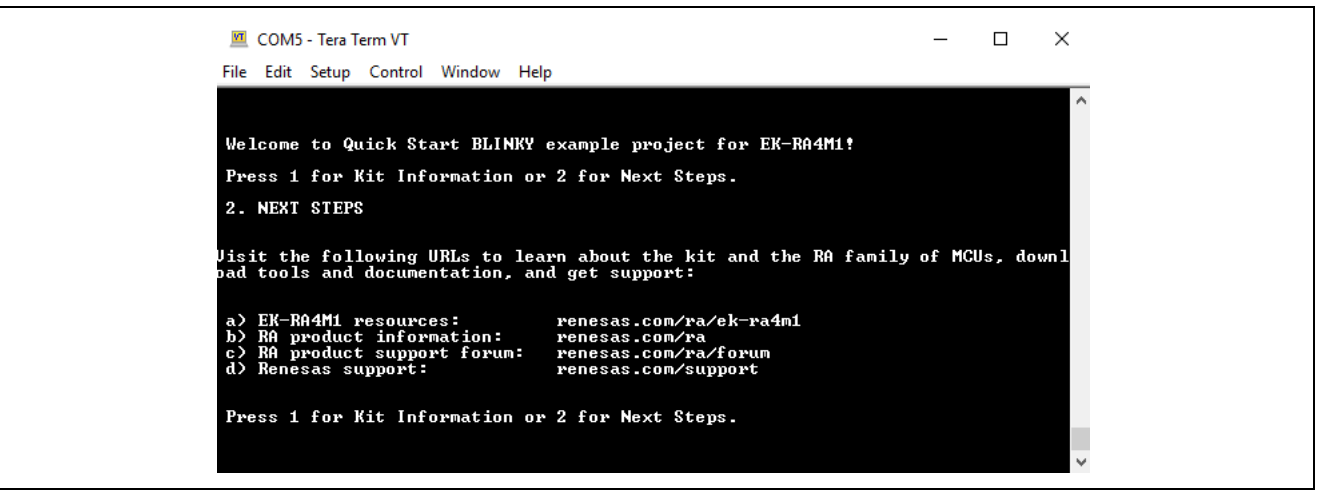

**Figure 8. Next Steps**

<span id="page-10-3"></span>Note: At any point, the user can press the **Enter** key to return to the welcome message.

#### <span id="page-10-0"></span>**5. Customizing the Quick Start Example Project**

This section provides instructions on customizing the Quick Start example project.

#### <span id="page-10-1"></span>**5.1 Downloading and Installing Software and Development Tools**

Before the Quick Start example project can be modified, it is necessary to download and install software and development tools on the host PC.

The FSP, J-Link® USB drivers, and e<sup>2</sup> studio are in a single downloadable platform installer available on the FSP webpage at [renesas.com/ra/fsp.](http://www.renesas.com/ra/fsp) New users are recommended to use the **Quick Install** option provided in the installation wizard, to minimize the amount of manual configuration needed.

There is no need to download and install software, development tools, and drivers separately.

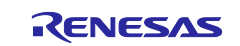

#### <span id="page-11-0"></span>**5.2 Downloading and Importing the Quick Start Example Project**

- 1. Download and extract the Quick Start example project to a local directory on the host PC.
	- The Quick Start example project (source code and project files) is available in the EK-RA4M1- Example Projects Bundle that is available in the Downloads tab of EK-RA4M1 webpage at [renesas.com/ra/ek-ra4m1.](http://www.renesas.com/ra/ek-ra4m1)
	- Download and extract the example projects bundle (xxxxxxxxxxxxxxxxx-ek-ra4m1exampleprojects.zip) to a local directory on the host PC.
	- Browse to the Quick Start example project at xxxxxxxxxxxxxxx-ek-ra4m1exampleprojects\ek\_ra4m1\\_quickstart\quickstart\_ek\_ra4m1\_ep
- 2. Launch e2 studio.
- 3. Browse to the Workspace where the project file is to be imported. Enter the name in the Workspace dialog box to create a new workspace.

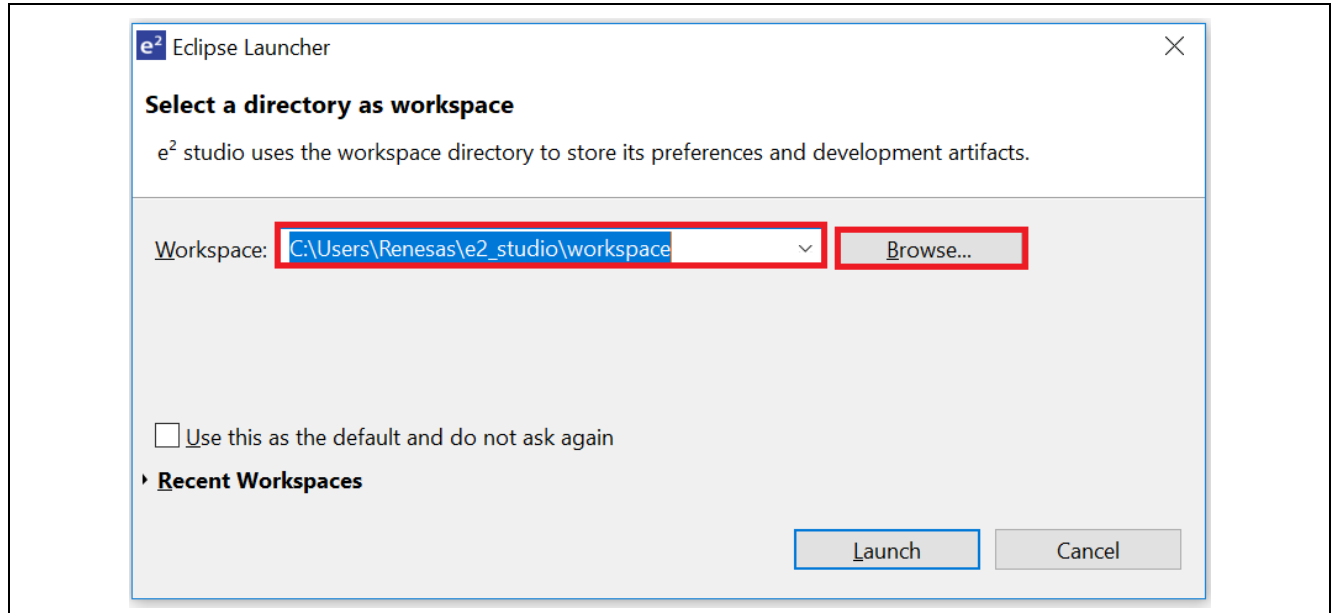

**Figure 9. Creating a New Workspace**

<span id="page-11-1"></span>4. Click **Launch.**

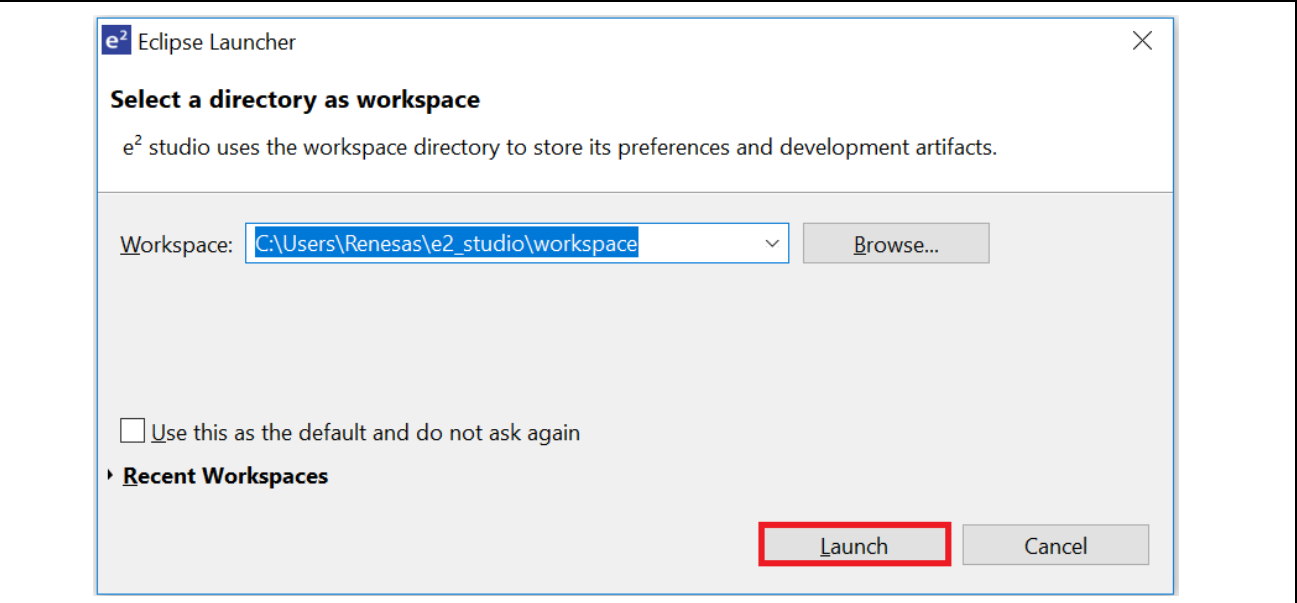

<span id="page-11-2"></span>**Figure 10. Launching the Workspace**

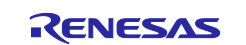

#### 5. Click **Import** from the **File** drop-down menu.

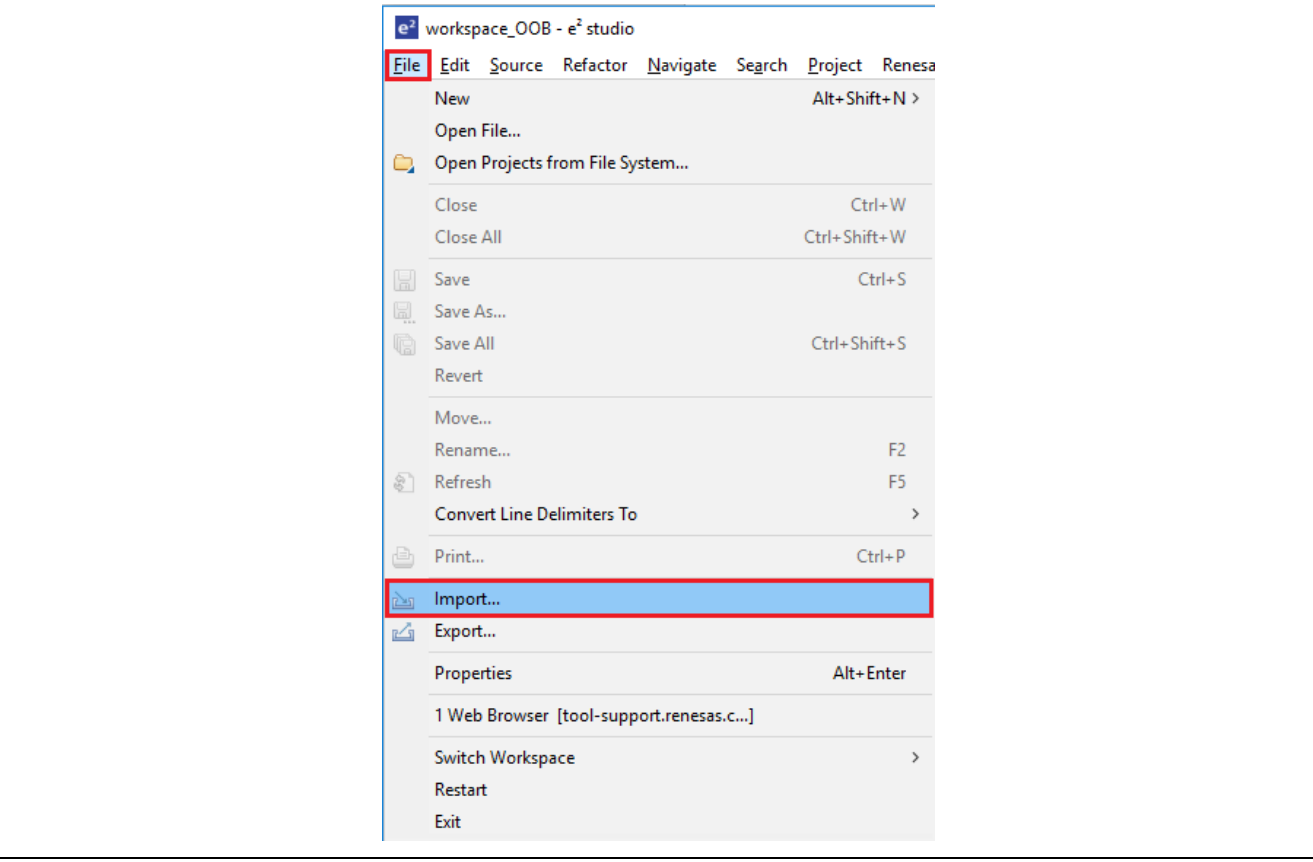

**Figure 11. Importing the Project**

<span id="page-12-0"></span>6. In the Import dialog box, select General, and then select Existing Projects into Workspace.

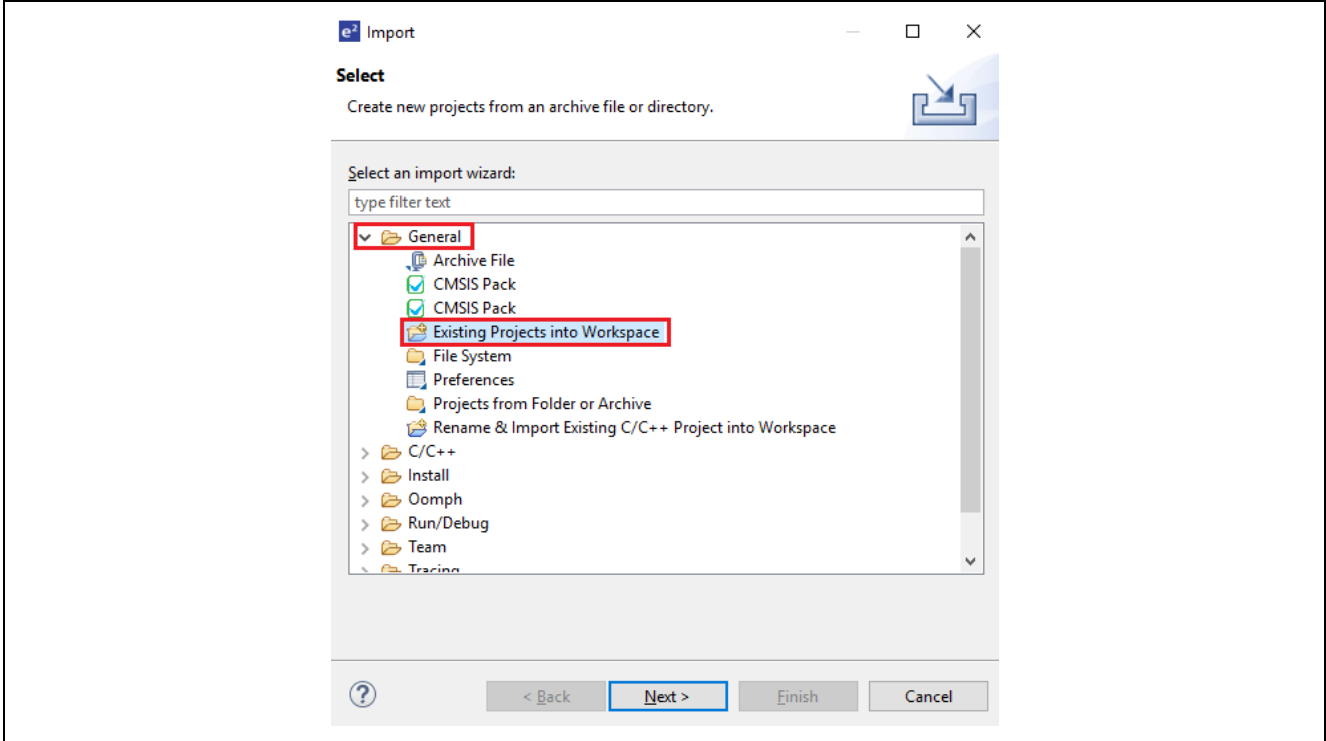

<span id="page-12-1"></span>**Figure 12. Importing Existing Projects into the Workspace**

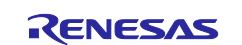

7. Click **Next**.

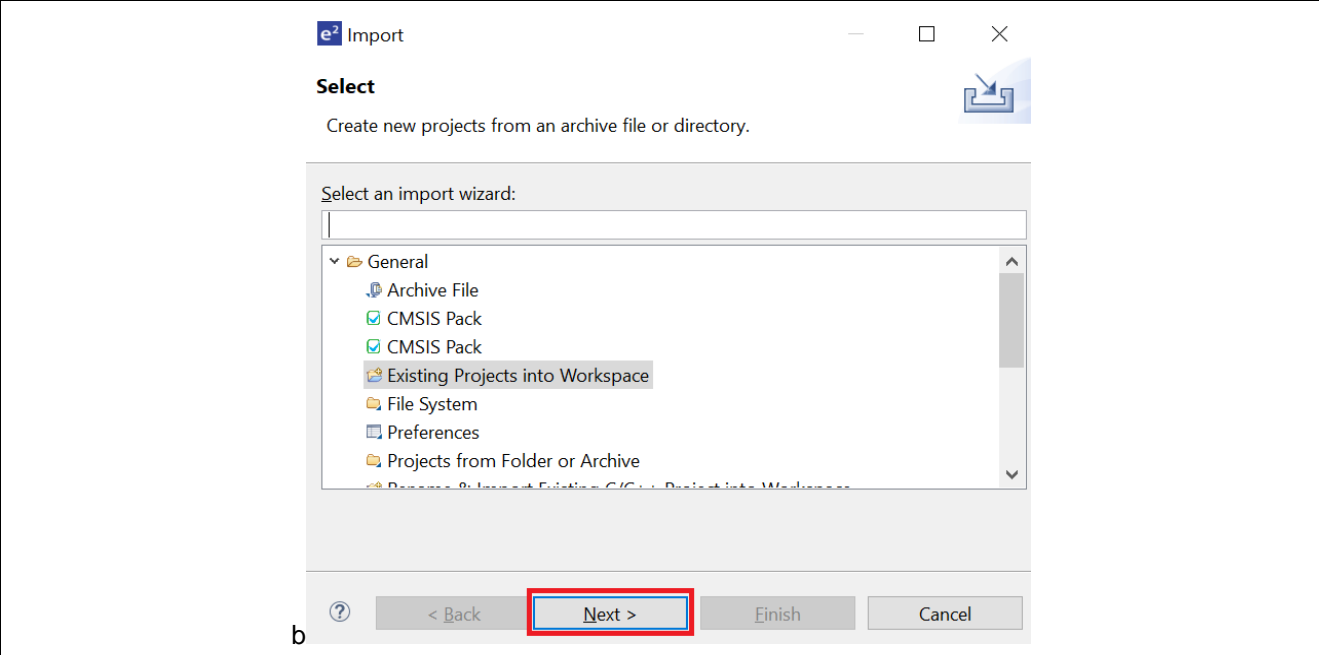

**Figure 13. Clicking Next to Import Existing Projects into the Workspace** 

<span id="page-13-0"></span>8. Click **Select root directory** and click **Browse** to go to the location of the Quick Start example project folder.

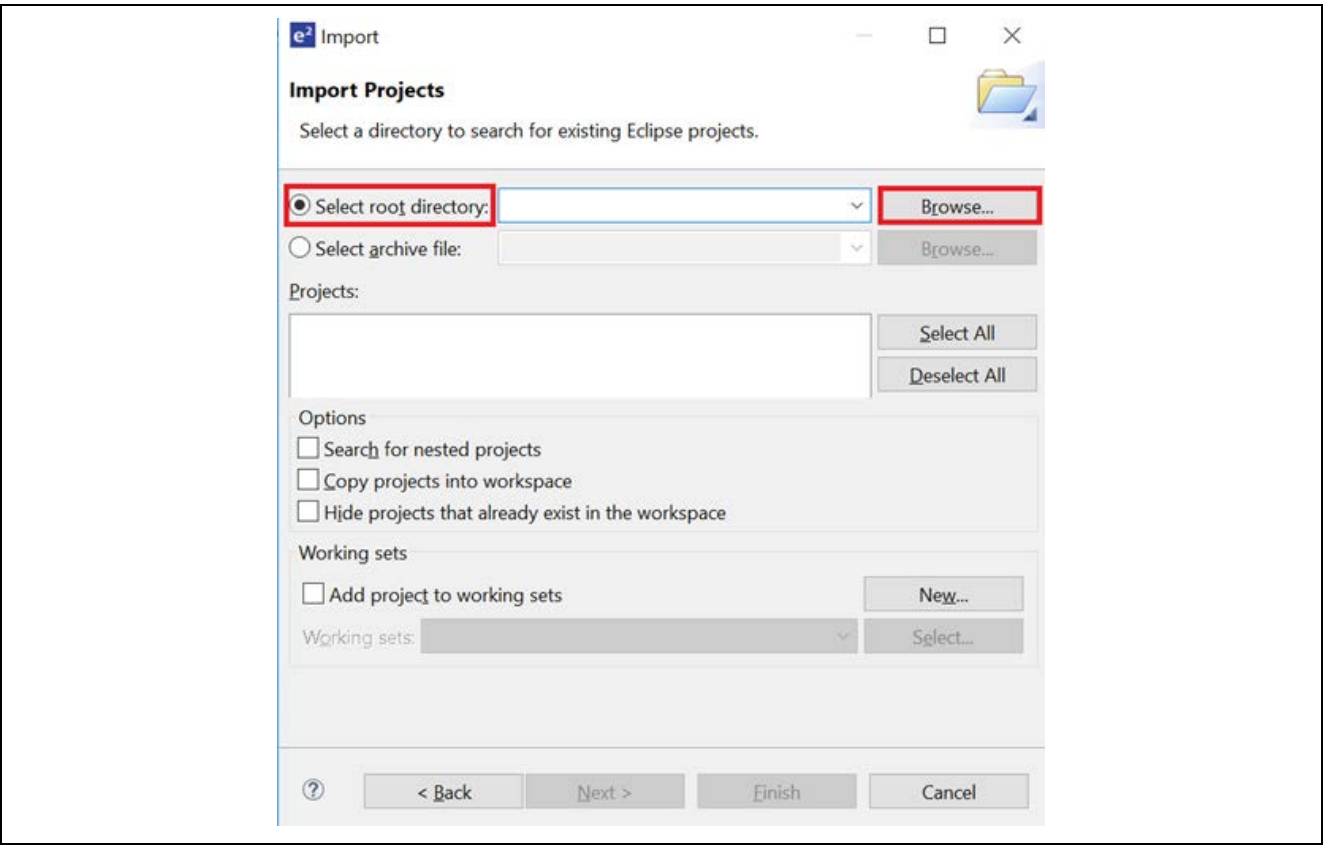

<span id="page-13-1"></span>**Figure 14. Selecting the Root Directory**

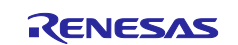

9. Select the Quick Start example project and click **Finish**.

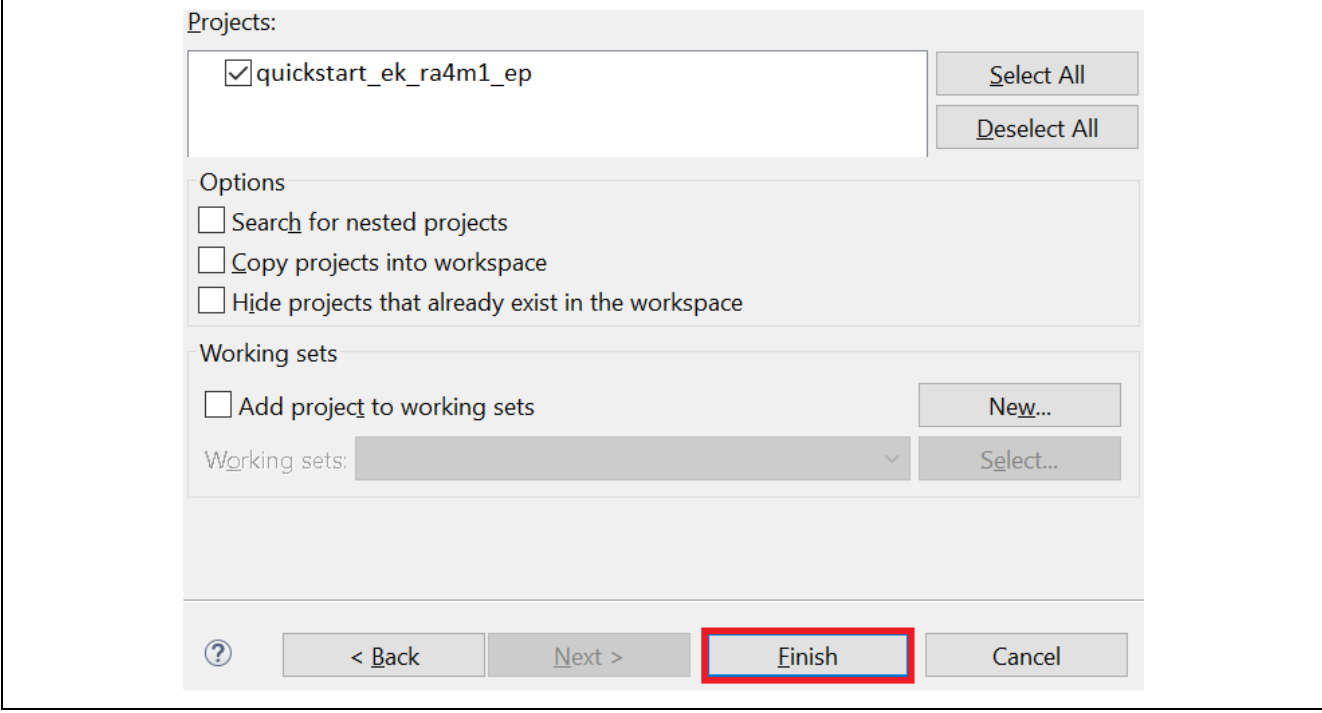

**Figure 15. Finishing Importing the Quick Start Example Project**

#### <span id="page-14-1"></span><span id="page-14-0"></span>**5.3 Modifying, Generating, and Building the Quick Start Example Project**

This section provides instructions to modify the Quick Start example project. The Quick Start example project can be modified by editing the source code and reconfiguring the properties of the MCU peripherals, pins, clocks, interrupts, and so forth.

- Note: The specific modifications that can be performed to the Quick Start example project are not prescribed in this QSG. User discretion is advised while modifying the Quick Start example project.
- 1. Once the Quick Start example project is imported, click the **configuration.xml** file to open the configurator. The configurator provides an easy to use interface to configure the properties of MCU peripherals, pins, clocks, and so forth.

<span id="page-14-2"></span>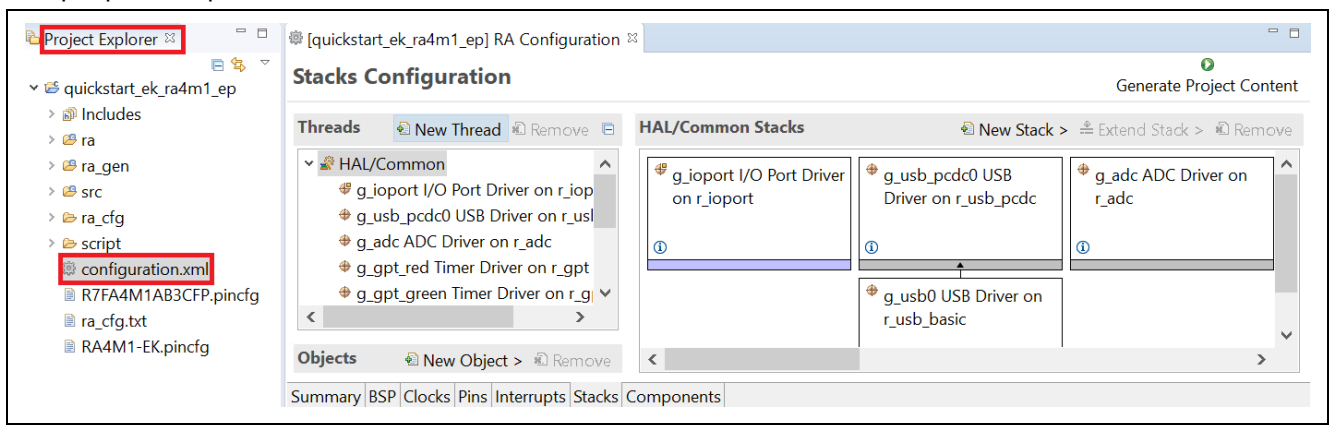

**Figure 16. Opening the Configurator**

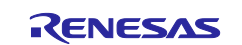

2. For example, in the **Stacks** tab of the configurator, the user can click to select modules to modify the configuration settings, as required. The following screen shot illustrates modifying the ADC driver configuration.

|                     | <b>Stacks Configuration</b>                                                                                                    |                                                                 |                                                                                                    | <b>Generate Project Content</b>                                         |
|---------------------|----------------------------------------------------------------------------------------------------|-----------------------------------------------------------------|----------------------------------------------------------------------------------------------------|-------------------------------------------------------------------------|
| <b>Threads</b>      | <b><i>New Thread</i> DRemove E</b>                                                                                                    | <b>HAL/Common Stacks</b>                                        |                                                                                                    | <b>D</b> New Stack > $\stackrel{a}{=}$ Extend Stack > <b>all Remove</b> |
| ∢<br><b>Objects</b> | Y AL/Common<br><b>♦ g_ioport I/O Port Driver on r iop</b><br>⊕ g usb pcdc0 USB Driver on r ust<br>⊕ g adc ADC Driver on r adc<br>⊕ q qpt red Timer Driver on r gpt<br>♦ g gpt green Timer Driver on r gp<br>⊕ g_gpt_blue Timer Driver on r_gpt<br><b>The Service</b><br>Lino n.f.<br>$\rightarrow$<br><b>New Object &gt; </b> Remove<br>Summary BSP Clocks Pins Interrupts Stacks Components | g ioport I/O Port Driver<br>on r ioport<br>$\circ$<br>$\langle$ | q usb pcdc0 USB<br>Driver on r usb pcdc<br>$^\circledR$<br>g usb0 USB Driver on<br>r usb basic<br>ω | g_adc ADC Driver on<br>r adc<br>$\rightarrow$<br>$ -$                   |
|                     |                                                                                                    |                                                                 |                                                                                                    |                                                                         |
|                     | g_adc ADC Driver on r_adc                                                                                                    |                                                                 |                                                                                                    |                                                                         |
| <b>Settings</b>     | Property                                                                                                    | Value                                                           |                                                                                                    |                                                                         |
|                     | $\vee$ Common                                                                                                    |                                                                 |                                                                                                    |                                                                         |
|                     | <b>Parameter Checking</b>                                                                                                    | Enabled                                                         |                                                                                                    |                                                                         |
|                     | Module g adc ADC Driver on r adc                                                                                                    |                                                                 |                                                                                                    |                                                                         |
|                     | Name                                                                                                    | g_adc                                                           |                                                                                                    |                                                                         |
|                     | Unit                                                                                                    | $\overline{0}$                                                  |                                                                                                    |                                                                         |
|                     | Resolution                                                                                                    | $12 - Bit$                                                      |                                                                                                    |                                                                         |

**Figure 17. Modifying the Configuration Settings**

<span id="page-15-0"></span>3. After the desired modifications are made, click **Generate Project**. A dialog box may appear with an option of saving the configuration changes. Click **Proceed**.

<span id="page-15-1"></span>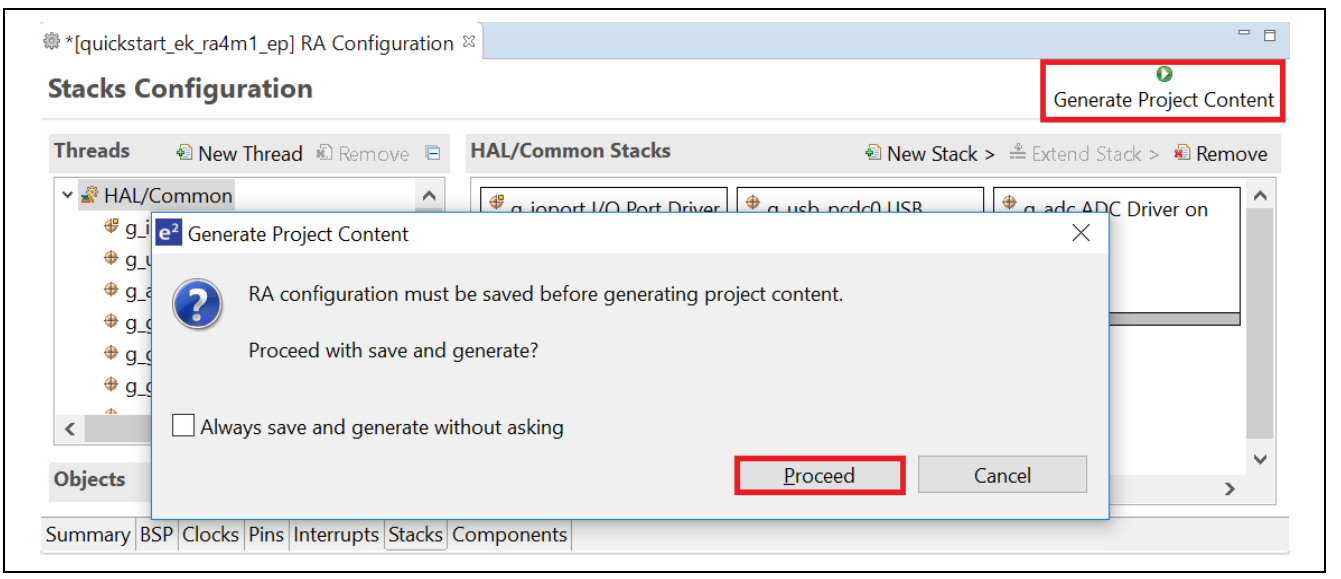

**Figure 18. Saving the Configuration Changes**

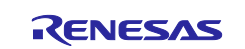

- 4. Modify the source files in the **/src** folder as needed and save the changes.
- 5. Build the project by clicking the build icon.

|                                                                               | Equickstart_ek_ra4m1_e; v #   : r v B ©   ® ▼ <mark>&lt;   -</mark> a : d : la v も m m r © よ:@ :@ :@ :@ : <mark>/ : c : @ v = &amp; v Q v</mark> + |  |
|-------------------------------------------------------------------------------|----------------------------------------------------------------------------------------------------|--|
| $\Leftrightarrow$ $\blacktriangledown$ $\Leftrightarrow$ $\blacktriangledown$ | Build 'Debug' for project 'quickstart_ek_ra4m1_ep'  ccess   图   HB C/C++ 参Debug                                                                    |  |
| @ [quickstart_ek_ra4m1_ep] RA Configuration $\mathbb{X}$                      |                                                                                                    |  |
| <b>Stacks Configuration</b>                                                   | Generate Project Content                                                                                                    |  |

**Figure 19. Building the Project**

<span id="page-16-1"></span>6. A successful build produces an output as follows.

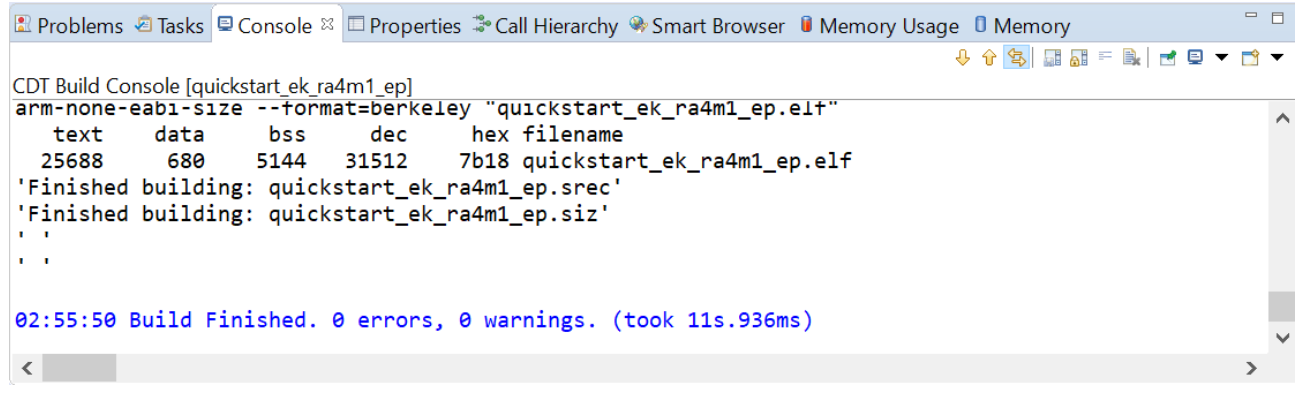

#### **Figure 20. Successful Build Output**

# <span id="page-16-2"></span><span id="page-16-0"></span>**5.4 Downloading and Running the Modified Quick Start Example Project**

- Note: If, in section [4.1,](#page-7-1) the EK-RA4M1 board was powered using a power source other than the USB port of the host PC, make sure that the USB device cable connected to connector J11 (DEBUG USB located in the DEBUG area) on the board is connected to the USB port of the host PC. It is necessary to connect the host PC to J11 in order to download the project on the EK-RA4M1.
- 1. In e2 studio, click the drop-down menu for the debug icon, select **Debug As** option, and choose **Renesas GDB Hardware Debugging.**

<span id="page-16-3"></span>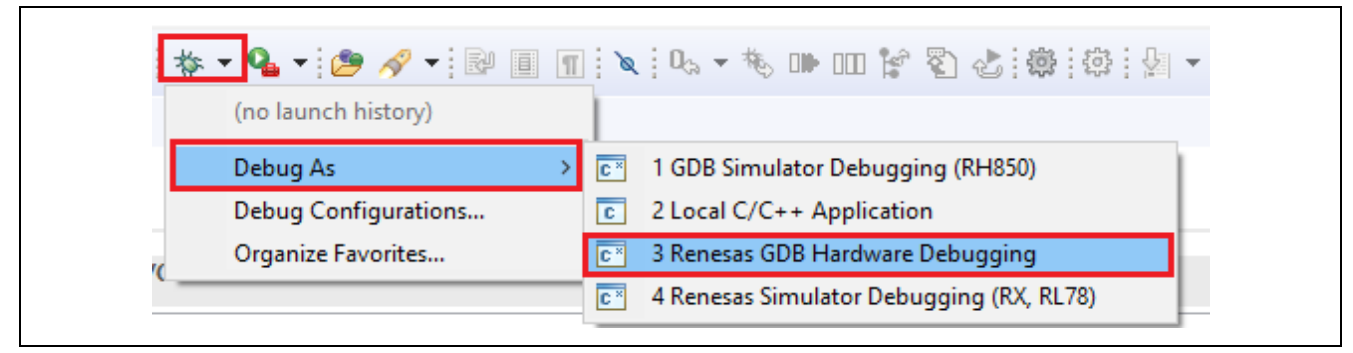

**Figure 21. Selecting the Debug Option**

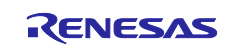

#### 2. A dialog box may appear. Click **Yes**.

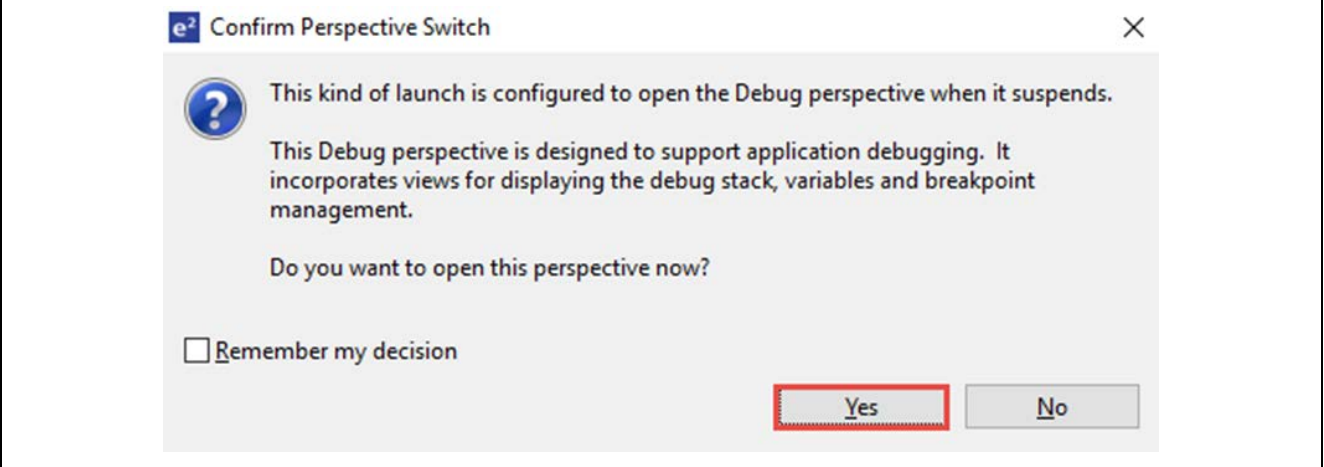

**Figure 22. Opening the Debug Perspective**

<span id="page-17-1"></span>3. Press **F8** or **Resume** icon to begin executing the project.

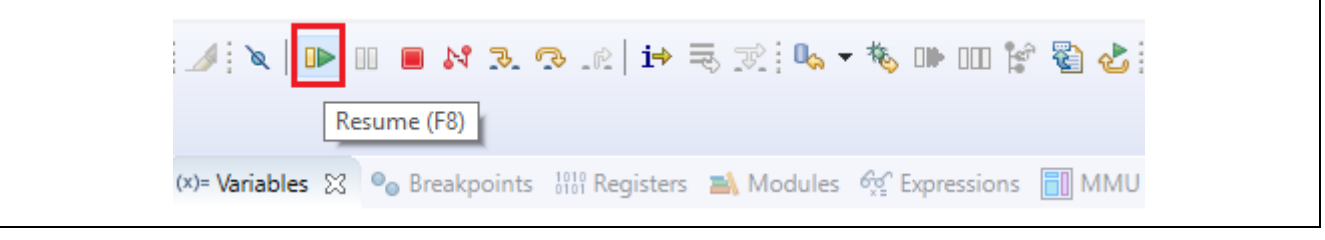

**Figure 23. Executing the Project**

<span id="page-17-2"></span>4. The modified Quick Start example project is programmed into the kit and is running. The project can be paused, stopped, or resumed using the debug controls.

#### <span id="page-17-0"></span>**6. Next Steps**

- 1. To learn more about the EK-RA4M1 kit, refer to the EK-RA4M1 user's manual and design package available in the Documents and Download tabs respectively of the EK-RA4M1 webpage at [renesas.com/ra/ek-ra4m1.](http://www.renesas.com/ra/ek-ra4m1)
- 2. Renesas provides several example projects that demonstrate different capabilities of the RA MCUs. These example projects can serve as a good starting point for users to develop custom applications. Example projects (source code and project files) for EK-RA4M1 kit are available in the EK-RA4M1- Example Projects Bundle. The example projects bundle is available in the Downloads tab of EK-RA4M1 webpage.
	- $-$  Download and extract the example projects bundle  $(xxxxxxxxxxxxx-x-ek-ra4ml$ exampleprojects.zip) to a local directory on the host PC.
	- Refer to the list of all example projects (xxxxxxxxxxxxxxxx-ek-ra4m1-exampleprojects.pdf) available inside the example projects bundle.
	- Browse to the desired example project (for example: adc\_ek\_ra4m1\_ep) in the example projects bundle (xxxxxxxxxxxxxxxx-ek-ra4m1-exampleprojects\ek\_ra4m1\adc\adc\_ek\_ra4m1\_ep)
	- For help on using example projects, refer to Example Project Usage Guide.pdf in the RA Example Repository on GitHub at [github.com/renesas/ra-fsp](https://github.com/renesas/ra-fsp-examples/tree/master/example_projects)[examples/tree/master/example\\_projects.](https://github.com/renesas/ra-fsp-examples/tree/master/example_projects) The archived versions of the source code of the example projects are available the example project repository.

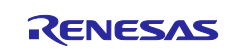

<span id="page-18-0"></span>.

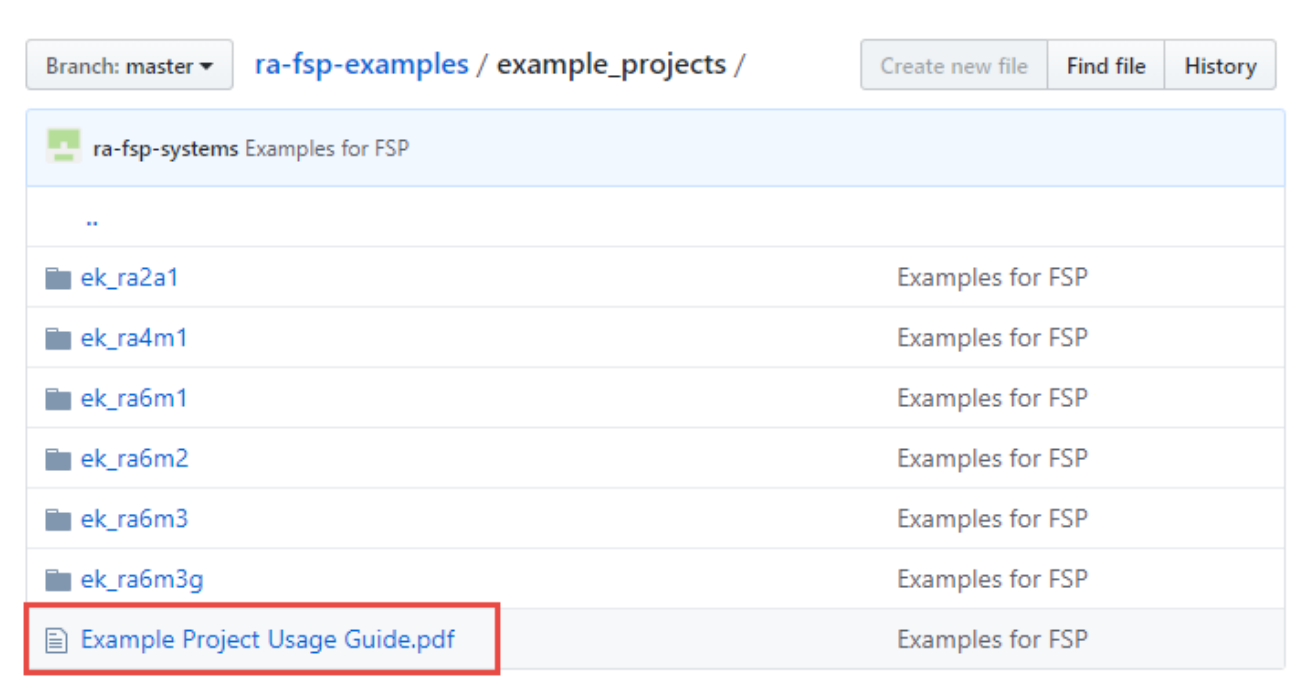

**Figure 24. Example Project Directory Contents**

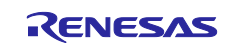

# <span id="page-19-0"></span>**7. Website and Support**

Visit the following URLs to learn about the kit and the RA family of microcontrollers, download tools and documentation, and get support.

EK-RA4M1 Resources [renesas.com/ra/ek-ra4m1](http://www.renesas.com/ra/ek-ra4m1) RA Product Information [renesas.com/ra](https://www.renesas.com/ra)<br>RA Product Support Forum renesas.com/ra/forum RA Product Support Forum Renesas Support [renesas.com/support](https://www.renesas.com/support)

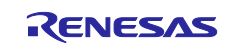

# <span id="page-20-0"></span>**Revision History**

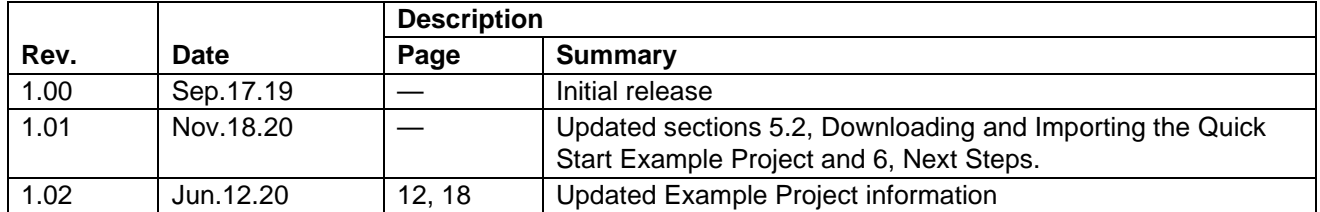

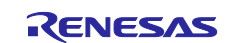

EK-RA4M1 – Quick Start Guide

Publication Date: Jun.12.20

Published by: Renesas Electronics Corporation

EK-RA4M1 – Quick Start Guide

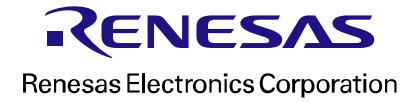